# Your A920 installation and user guide.

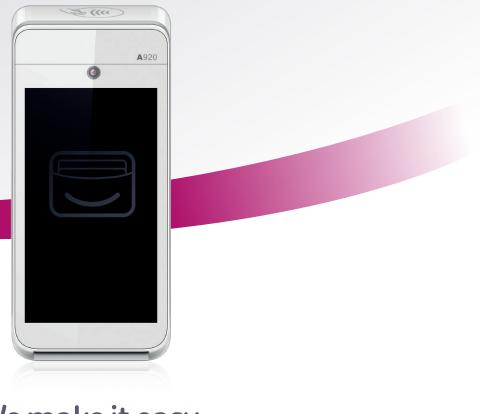

### We make it easy.

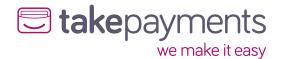

### Contents. Welcome Installing receipt roll......7 A920 Launcher 8 Using cellular connection (SIM) 1. Access point Name (APN) set up 2. Selecting the cellular network Using WiFi 😒 Login on 16 Processing transactions...... 17 Chip and PIN sale **Contactless** sale

### Welcome.

Thank you for choosing your A920 terminal, designed to process transactions as quickly as possible utilising a WiFi or cellular connection. This user guide is designed to provide users of the A920 with everything needed to set-up, register and process transactions.

#### multipay features:

- Touch screen for an exceptional user experience PIN on Glass no physical pin pad.
- Designed for both indoor and outdoor uses.
- Providing full spectrum wireless connectivity (4G, Bluetooth and WiFi).
- PCI DSS compliant for safe and secure card payments.
- Wide variety of options Chip and PIN, Apple Pay, Android Pay, swipe and contactless payments.
- Serve more customers, faster with faster printing than all other takepayments card machines.
- Ergonomic to hold, light and simple to use with an all new friendly user interface.
- Online reporting system as standard log in to view your transaction data or schedule email reports.

- Ability to breakdown transactions at employee level.
- Multi Pay arrives preconfigured for up to six employees.
- Plug and play we like to make it easy.

Should you have any queries on anything in this guide, please do not hesitate to contact us, our details are on the back cover of this guide.

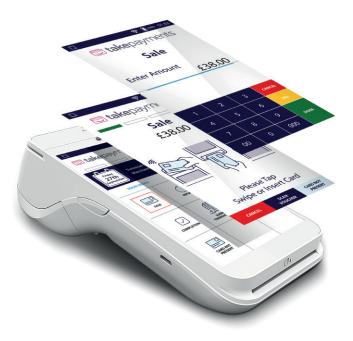

A920

### Terminal overview.

Here is a quick overview of the A920 terminal's external features.

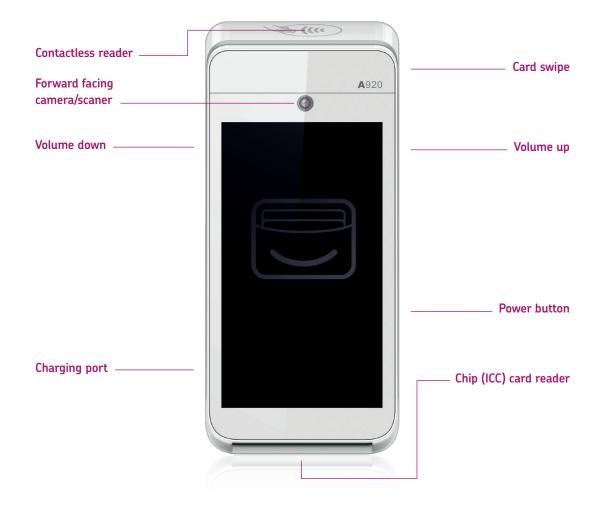

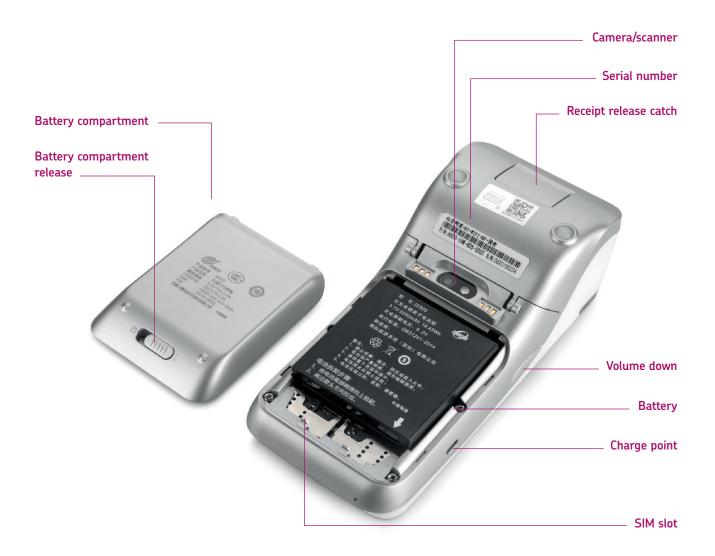

### Icon overview.

Below is a quick overview of the A920 terminal's icon symbols

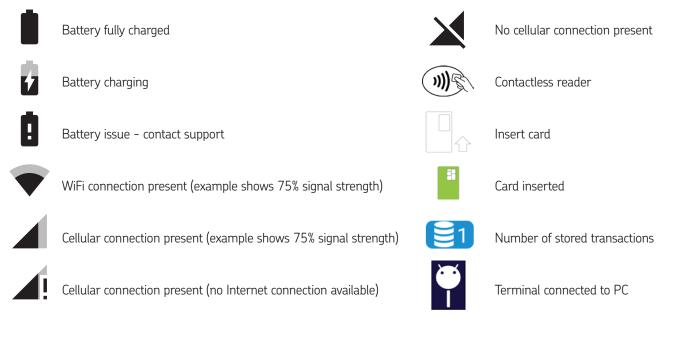

### Installing receipt roll.

Installing the receipt roll in the terminal is a simple process. Firstly, open the terminal's receipt compartment by carefully lifting the release catch.

Once open, place the receipt roll provided into the open compartment with the receipt paper extending from underneath the roll leaving at least 1cm exposed and close the cover.

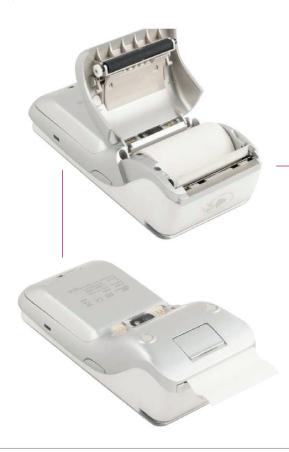

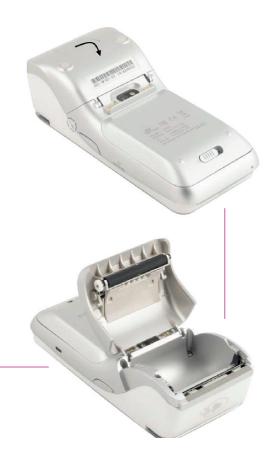

The receipt roll is then loaded and ready for printing.

WiFi

connection

Cellular

### A920 Launcher.

When A920 completes the start-up process the 'Launcher' will be displayed. The Launcher allows the user to configure items such as the Wi-Fi or cellular settings before loading the main application.

| settings before loading the main a | application.                      |                                                |           | connection                |
|------------------------------------|-----------------------------------|------------------------------------------------|-----------|---------------------------|
|                                    | ахе                               | ept°G                                          | 75% 12:28 | Battery<br>charge<br>Time |
| Day and date                       | Tuesday<br>24th<br>September      | Welcome<br>Last Update: 24/                    |           | Menu                      |
| Load button                        | GO                                | Payment                                        |           |                           |
|                                    |                                   |                                                |           |                           |
|                                    |                                   |                                                |           |                           |
|                                    |                                   |                                                |           |                           |
| Current versions                   | axept Launcher<br>axept GO Versio | r Version: 1.00.14 (TMS)<br>on: 1.30.20.0001-S | NAPSHOT   |                           |

### Completing set up.

The following steps are required to complete the setup of your A920 terminal. The A920 supports connections via WiFi and/or cellular (via a SIM).

If your terminal is utilising a cellular connection, please refer to the below instructions. If not, then please continue to page 13 -'Using WiFi'.

#### Using cellular connection (SIM)

The SIM setup process is made up of two main stages – the first the configuration of the Access Point Name(s) (APN) used by the SIM and the second optional step is to manually choose the cellular network the SIM should initially connect to.

#### 1. Access Point Name (APN) set up

The SIM requires the APN information in order to establish a connection with the cellular network and in turn provide the internet connectivity.

1

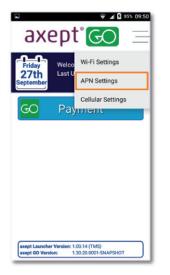

Select the menu icon on the main A920 Launcher screen and choose **APN Settings**.

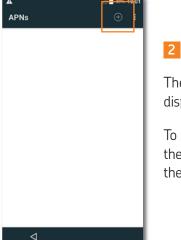

2

The APN menu is then displayed.

To add a new APN, click the button at the top of the screen.

#### Access Point Name (APN) set up (continued)

| Edit access point   | ⊿ ■ 89% 10:01        | Edit access point        | ■ 8% 10:03<br>:                           |
|---------------------|----------------------|--------------------------|-------------------------------------------|
| Name<br>Not set     | 3                    | Name<br>Eseye            | 4                                         |
| APN<br>Not set      | Set the configuratio | APN<br>Eseye1            | Once all details have                     |
| Proxy<br>Not set    | items as per the ad  | VICE Proxy               | been added click the                      |
| Port<br>Not set     | from your SIM prov   | IGET.<br>Port<br>Not set | button to return to the<br>A920 Launcher. |
| Username<br>Not set |                      | Username<br>User         |                                           |
| Password<br>Not set |                      | Password                 |                                           |
| Server<br>Not set   |                      | Server<br>Not set        |                                           |
| $\triangleleft$     |                      |                          |                                           |

#### 2. Selecting the cellular network

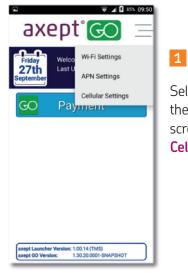

Select the menu icon on the main A920 Launcher screen and choose **Cellular Settings**.

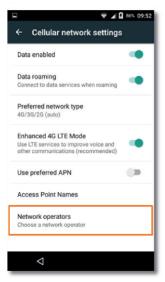

#### 2

The **Cellular Network Settings** menu will then load. Now select **Network Operators**.

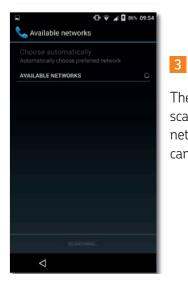

The terminal will then scan for available networks, this process can take a few minutes.

|                                                     | •▼.   | 🖌 🖸 86% ( |
|-----------------------------------------------------|-------|-----------|
| 🖕 Available networks                                | \$    |           |
| Choose automatically<br>Automatically choose prefer |       | ork       |
| AVAILABLE NETWORKS                                  |       |           |
| 02 - UK 4G                                          |       |           |
| 02 - UK 3G                                          |       |           |
| 02 - UK 2G                                          |       |           |
| vodafone UK 4G                                      |       |           |
| vodafone UK 3G                                      |       |           |
| vodafone UK 2G                                      |       |           |
| SEARCH NET                                          | WORKS |           |
| $\triangleleft$                                     |       |           |

#### 4

Once complete the terminal will display the available networks.

Select the network that you wish to connect to.

#### Selecting the cellular network (continued)

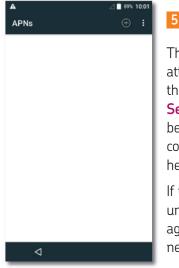

#### 5

The connection will be attempted. If successful the Cellular Network Settings menu will be displayed and the connection shown in the header.

If the connection is unsuccessful, please try again or choose another network/band.

| <b>■ A</b>        | ⊿ 🖹 89% 10:01 |
|-------------------|---------------|
| Edit access point | :             |
| Name              |               |
| Not set           |               |
| APN               |               |
| Not set           |               |
| Proxy             |               |
| Not set           |               |
| Port              |               |
| Not set           |               |
| Username          |               |
| Not set           |               |
| Password          |               |
| Not set           |               |
| Server            |               |
| Not set           |               |
| 4                 |               |
|                   |               |

#### 6

Once connected, press the left arrow at the bottom of the screen to return to the A920 Launcher.

#### Using WiFi

Your A920 supports connections to both 2.4Ghz and 5Ghz Wi-Fi networks and can be programmed with multiple network configurations for devices that are used in more than one location.

The A920 will always treats WiFi as the primary connection type where present, with the cellular connection used as backup.

To configure the WiFi connection, follow these steps:

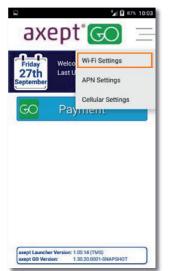

1

Select the menu icon on the main A920 Launcher screen and choose **WiFi Settings**.

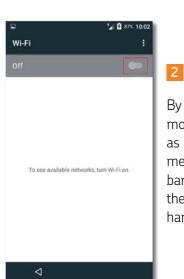

By default, the WiFi module will be disabled as shown by the **Off** message in the header bar. To enable WiFi, press the slider on the righthand side of the screen.

#### Using Wifi (continued)

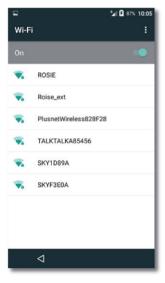

#### 3

The terminal will scan for available networks and after a moment a list will be displayed.

|       |      |     |      |        |     |     | 24  | <b>F</b> 881 | 6 10:07    |
|-------|------|-----|------|--------|-----|-----|-----|--------------|------------|
| V.    | -:   |     |      |        |     |     |     |              | - 1        |
|       | RO   | SIE |      |        |     |     |     |              |            |
| C     | Pass | swo | rd   |        |     |     |     |              |            |
|       | •••  | ••• | •••  | •••    |     |     |     |              | . 8        |
|       |      |     |      |        |     |     |     |              |            |
| 4     |      | Sho | w pa | sswor  | d   |     |     |              |            |
|       |      | Adv | ance | d opti | ons |     |     |              |            |
|       |      |     |      |        |     |     | _   |              |            |
|       |      |     |      |        | CAN | CEL | COL | NNECT        |            |
|       |      |     |      |        |     |     |     |              |            |
| 1     | 2    | 3   |      | 1 5    | 5 6 | 5 7 | 7 8 | 3 9          | 0          |
|       |      |     |      |        |     |     |     |              |            |
| 0     | ) #  | ŧ   | \$   | %      | &   | -   | +   | (            | )          |
| = \ < | *    | r i |      |        | :   | :   | !   | ?            |            |
|       |      |     |      |        |     | '   |     |              |            |
| ABC   | ,    |     | _    |        |     |     | /   |              | $\bigcirc$ |
|       | ,    | -   |      |        |     |     |     |              |            |
|       |      | ~   |      |        |     |     |     |              |            |

#### 4

Choose the network required and enter the password when prompted.

When complete press **Connect**.

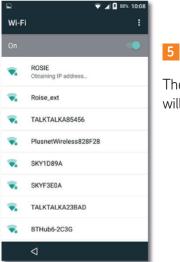

The connection process will then start.

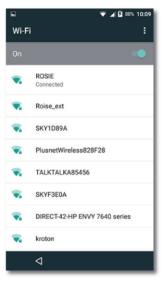

#### 6

After a moment, the terminal will be complete the connection using DHCP and return to the **Wi-Fi** menu showing a status of **Connected** against the chosen network.

#### Using Wifi (continued)

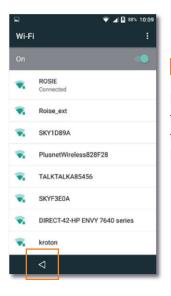

7

Press the left arrow at the bottom of the screen to return to the A920 Launcher.

The A920 also allows the use of static IP details, if this is required please refer to the full The A920 User Guide for more information.

### Logging on.

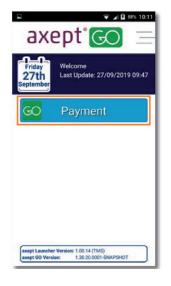

**1** Press the **Go** button to load the application.

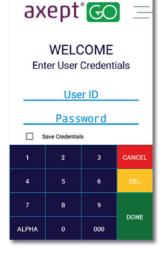

#### 2

👻 🖌 🖸 89% 10:12

The login screen will be displayed.

Enter the **User ID** and **Password** supplied via email.

Select **Save Credentials** to store login details and the A920 will use them automatically in future.

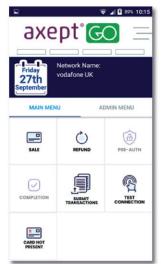

3

After a moment, the main A920 screen will be displayed.

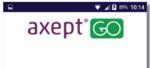

Password Incorrect

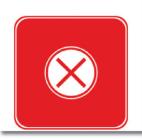

4

If the details entered during the login are incorrect, the A920 will confirm using the screen shown here before returning to the login screen to retry.

### Processing transactions.

#### Chip and PIN sale

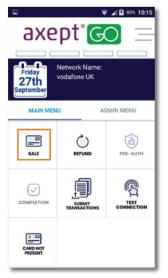

#### 1

Press the **Sale** button to start the transaction. Alternatively, a transaction can be initiated by the insertion of a payment card into the Chip (ICC) card reader at the base of the terminal.

| 🖵 🗢 🔽 89% 10:17   |   |          |        |  |  |  |
|-------------------|---|----------|--------|--|--|--|
| axept° 🚱          |   |          |        |  |  |  |
| Sale              |   |          |        |  |  |  |
| Enter Amount£1.00 |   |          |        |  |  |  |
|                   | 2 | 3        | CANCEL |  |  |  |
| 4                 | 5 | 6        | DEL    |  |  |  |
| 7                 | 8 | 9        | DONE   |  |  |  |
| 00                | 0 | 000 DONE |        |  |  |  |

#### 2

Enter the amount of the sale using the onscreen keypad. The A920 automatically adds the decimal point for you. Press the **Done** button to continue.

#### Chip and PIN sale (continued)

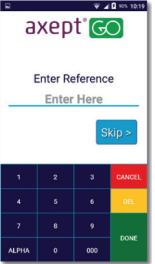

### 3

If configured to do so, the A920 will prompt for the optional provision of a reference for the transaction.

If a reference is not required press the **Skip** button.

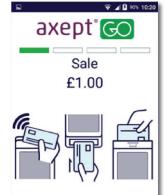

Please Tap Swipe or Insert Card

#### 4

If the cardholder's card has previously been inserted, skip to step 05.

Otherwise the A920 will prompt for the card to be presented.

A Contraction of the second second se

5

Once the card is inserted the A920 will read the card.

Please wait and do not remove the card whilst this is in progress.

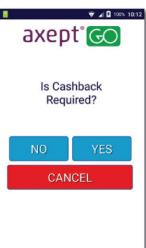

#### 6

If the cashback feature has been enabled and a supporting debit card is presented, the A920 will prompt for cashback.

If yes, press the **YES** button. If no press the **NO** button and skip to step 08.

#### Chip and PIN sale (continued)

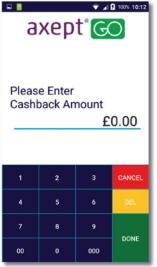

7

If **YES** was pressed, enter the amount of cashback required.

Press the **Done** button to continue.

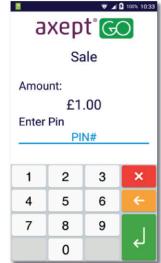

#### 9

On the **Enter PIN** screen pass the terminal to the cardholder and ask them to enter their PIN.

Once the PIN has been entered the **Back Arrow** button needs to be pressed.

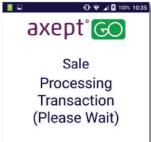

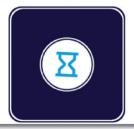

8

The A920 will then begin processing the transaction.

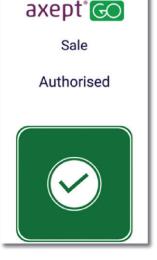

🕩 💎 🖌 💈 100% 10:36

10

The A920 will confirm the result of the transaction.

#### Chip and PIN sale (continued)

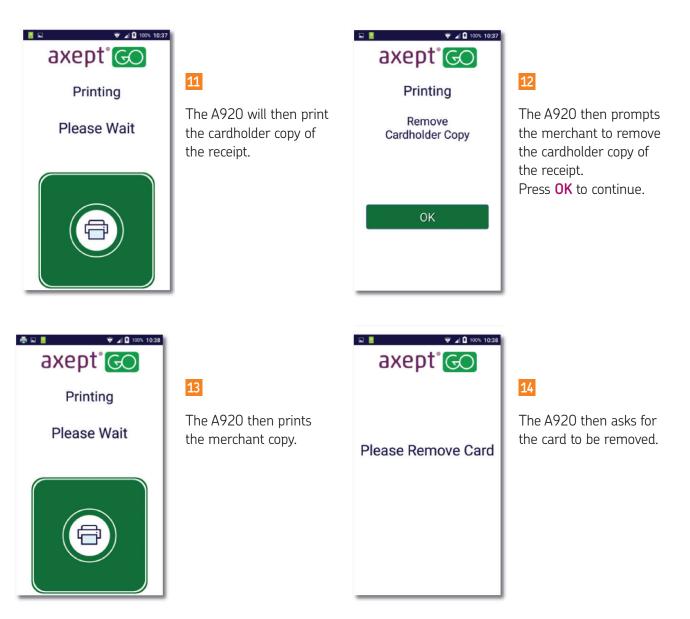

A920

#### Chip and PIN sale (continued)

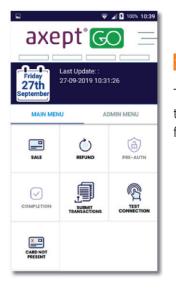

15

The A920 then returns to the main menu, ready for the next transaction.

#### **Contactless sale**

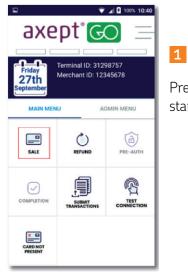

Press the **Sale** button to start the transaction.

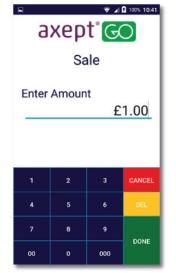

#### 2

Enter the amount of the sale using the onscreen keypad. axept® GO automatically adds the decimal point for you.

Press the **Done** button to continue.

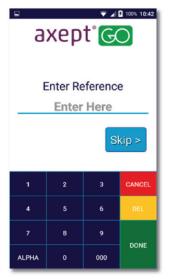

### 3

If required and configured to be prompted, enter the reference for the transaction.

If a reference is not required press the **Skip** button.

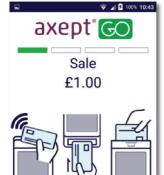

Please Tap Swipe or Insert Card

#### 4

The A920 will prompt for the card to be presented.

Present the card to the contactless reader on the top of the terminal.

#### Contactless sale (continued)

👽 🖌 🖸 100% 10:45

Sale Card Read OK Remove Card

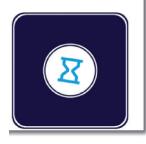

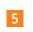

7

The A920 then begins processing the transaction.

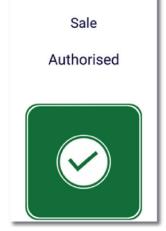

axept<sup>®</sup>GO

#### 6

🐨 🔺 🖸 100% 10:46

The A920 will then confirm the result of the transaction.

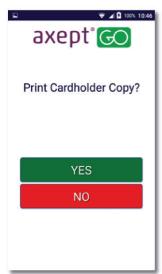

The A920 then prompts the merchant to confirm whether a cardholder receipt is required.

If one is needed, press **YES**.

If not needed, press No.

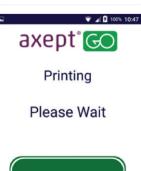

#### 8

The merchant copy of the receipt is then printed.

A920

#### Contactless sale (continued)

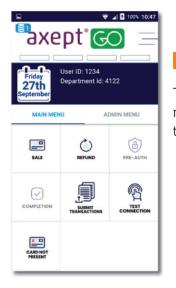

9

The A920 returns to the main menu, ready for the next transaction.

# We're here to help make things easy.

For any installation questions, give our team a call on:

### 01606 566 600

Monday-Friday, 9am-5pm

#### takepayments.com

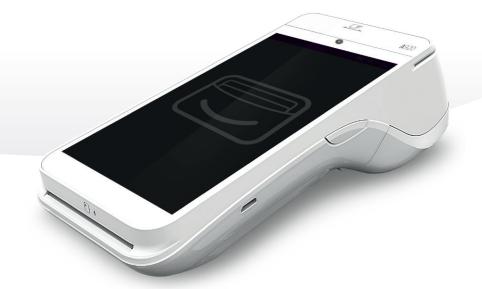

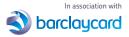

takepayments Limited. Registered in England and Wales under company number 3102137. 4th Floor, Highbank House, Exchange Street, Stockport SK3 OET. Authorised and regulated by the Financial Conduct Authority. takepayments is officially licensed by MasterCard and Visa International as an Independent Sales organisation and Member Service provider and works in association with a number of merchant acquiring providers who undertake the processing of card transactions.

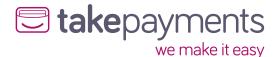

**Previously Payzone UK Limited**